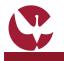

## **Quick Guide: Create an Incoming Mobility Application (Students or Staff)**

A Student or Staff that wish to do a mobility period at the University of Évora must submit an **Incoming Mobility Process Proposal** through SIIUE. After being duly completed by the student, it must be submitted to the Academic Services / Mobility Support Office which, after validation, submit it to the next phase. All this process takes place online, in the SIIUE.

This guide describes the process on how to create an Incoming Mobility Process Proposal in SIIUE.

## 1. Access to SIIUE and start the Mobility Process Application

| The <b>Incoming Mobility Application</b> is online, on <b>SIIUE</b> at <b>http://siiue.uevora.pt</b> . To do this, you must first register in this system (to create a username and password) - see the SIIUE QUICK GUIDE: New User <b>Registration</b> for help with this procedure.<br>Once properly registered, you must re-access the <b>SIIUE</b> using previously created access credentials. | SIJUE - SISTEMA DE INFORMAÇÃO INTEGRADO DA UNIVERSIDADE DE ÉVORA System Applications Mobility program applications Studiert Robility Program Applications Candidaturas 2020/2021 Mobility Program Applications Candidaturas 2020/2021 Mobility Program Applications                                                                                                    |
|----------------------------------------------------------------------------------------------------|----------------------------------------------------------------------------------------------------|
| After authentication, click on <b>Mobility Programs</b> » <b>Student Mobility Program Applications</b> [1] or <b>Staff</b><br><b>Mobility Program Application</b> and you will have access to an initial page where you must click New<br>Application [2].                                                                                                    | 20/07/2020 (Perm)       Molity proposal for incoming researchers         Nes termos do Regular       Molity Proposal for incoming Professors and staff         Nes termos do Regular       Molity Proposal for incoming Professors and staff         Student Mobility Program Applications       Choose language         Ve opplications found. Solet: New Application, from the options memory       Choose language                                                                                                    |
| You may at any time change the Page language (between Portuguese and English) [3].                                                                                                    | Option<br>• New Application [2]                                                                                                    |
| 2. Create the Application                                                                                                    |                                                                                                    |
| To create an Incoming Mobility Application, you must start by completing all the requested data [4] concerning mobility such as (mobility data to be carried out, institution, etc.)                                                                                                    | Mobility Program Application [4]                                                                                                    |
| Fields marked with * are mandatory.                                                                                                    | Student Personal Information Full name: Solia Costa                                                                                                    |
| At the bottom of the page, choose <b>Save</b> to save all the information entered and create the proposal.                                                                                                    | Identification Cartia de Cidadão<br>document:<br>Identification number: 1111111<br>• Gase o binth:<br>• Country (birth):                                                                                                    |
| If the Mobility Proposal is successfully created, you will see this information [5] and you will immediately have access to it [6], which is in the status "Under edition".                                                                                                    | Notice available     Notice Consulter will     Solution of the     mobility details     Program:     Program:     Solution of the     Solution of the     Solutio     |
| You will then have access to several options about the Application [7]: 🗟 [View the data entered]; 🚞 [Insert Documents]; 🗭 [Edit Details] or 🗑 Cancel.<br>Finally, you must Submit [8] the application. Until it is submitted, all data can be changed. When                                                                                                    | Volcity Type:      Country of Origin:      Seeding Institution:      ISCED Area:                                                                                                    |
| submitted, it will be in the status "Completed by Candidate" and pending validation at the SAC / Mobility Support Office.                                                                                                    | Student Mobility Program Applications [5] Application successfully saved! You should now attach the necessary documentation. [6]                                                                                                    |
|                                                                                                    | • "War splicition for large large lar     |
| 3. Edit Application and Add Documentation                                                                                                    | Legenda<br>🖗 beaks 🛅 Documentation 🍞 Edit detaris 🦉 Cancel application                                                                                                    |
|                                                                                                    |                                                                                                    |
| After creating the Application, click on 🕜 [EDIT DETAILS] [7], to consult and change all the data entered.                                                                                                    | Mobility Application Program Documents         Headed with the X         • circular theory *         • standards (intervent) *         • interdation (intervent) *         • interdation (intervent) *         • interdation (intervent) *         • interdation (intervent) *         • interdation (intervent) *         • interdation (intervent) *         • intervention (intervent) *         • intervention (intervention *         • intervention (intervention *     <                                                                                                    |
| To add documents, choose option 🛅 [7] associated with the application. Check [9] the list of mandatory documents and register them [10]                                                                                                    | The territorization document must be in the formal add     the destination of the add the set of the table of the destination of the destination of the destinat     |
|                                                                                                    | Durtis of the multity                                                                                                    |
| 4. Submit                                                                                                    | Type:      Issue taxes, retirum ficheirs selectorado;      Opervolume:                                                                                                    |
| After the proposal is created and the mandatory documents registered, it is necessary to submit it for validation.<br>To do this, click <b>Submit</b> [8], so that the process is submitted to the Mobility Support Office for validation.<br>You can add a Note here [13], and you must click on <b>Submit</b> at the end [14].                                                                    | Student Registration submission Habitry Data Addenic year: 2020/021 Addenic year: 2020/021 |
|                                                                                                    | Same from                                                                                                    |

## 5. Questions / Suggestions

For any questions, please contact the SAC.Online - the Online Service Desk of the Academic Services [http://atendimento.sac.uevora.pt]